# **SIEMENS**

**Library Description 10/2013**

# **Using S7 CPUs as SNTP Servers**

**S7-1500, S7-1200, S7-400, S7-300**

**<http://support.automation.siemens.com/WW/view/en/82203451>**

# <span id="page-1-0"></span>**Warranty and Liability**

**Note** The Application Examples are not binding and do not claim to be complete regarding the circuits shown, equipping and any eventuality. The Application Examples do not represent customer-specific solutions. They are only intended to provide support for typical applications. You are responsible for ensuring that the described products are used correctly. These Application Examples do not relieve you of the responsibility to use sound practices in application, installation, operation and maintenance. When using these Application Examples, you recognize that we cannot be made liable for any damage/claims beyond the liability clause described. We reserve the right to make changes to these Application Examples at any time without prior notice. If there are any deviations between the recommendations provided in these Application Examples and other Siemens publications – e.g. Catalogs – the contents of the other documents have priority.

We do not accept any liability for the information contained in this document.

Any claims against us – based on whatever legal reason – resulting from the use of the examples, information, programs, engineering and performance data etc., described in this Application Example shall be excluded. Such an exclusion shall not apply in the case of mandatory liability, e.g. under the German Product Liability Act ("Produkthaftungsgesetz"), in case of intent, gross negligence, or injury of life, body or health, guarantee for the quality of a product, fraudulent concealment of a deficiency or breach of a condition which goes to the root of the contract ("wesentliche Vertragspflichten"). The damages for a breach of a substantial contractual obligation are, however, limited to the foreseeable damage, typical for the type of contract, except in the event of intent or gross negligence or injury to life, body or health. The above provisions do not imply a change of the burden of proof to your detriment.

Any form of duplication or distribution of these Application Examples or excerpts hereof is prohibited without the expressed consent of Siemens Industry Sector.

#### **Important**

This document contains information on registry editing. We recommend creating a safety copy of the registry before editing it. For further information on how to create a safety copy, restore and edit the registry, please refer to the Microsoft Knowledge Base article no. 256986. Incorrect use of the Registry Editor might cause serious problems affecting the entire system and requiring new installation. Use the Registry Editor on your own responsibility.

#### **Caution**

The functions and solutions described in this entry predominantly confine themselves to the realization of the automation task. Please also take into account that corresponding protective measures have to be taken in the context of Industrial Security when connecting your equipment to other parts of the plant, the enterprise network or the Internet. For more information, please refer to entry ID 50203404.

<http://support.automation.siemens.com/WW/view/en/50203404>

# **Table of Contents**

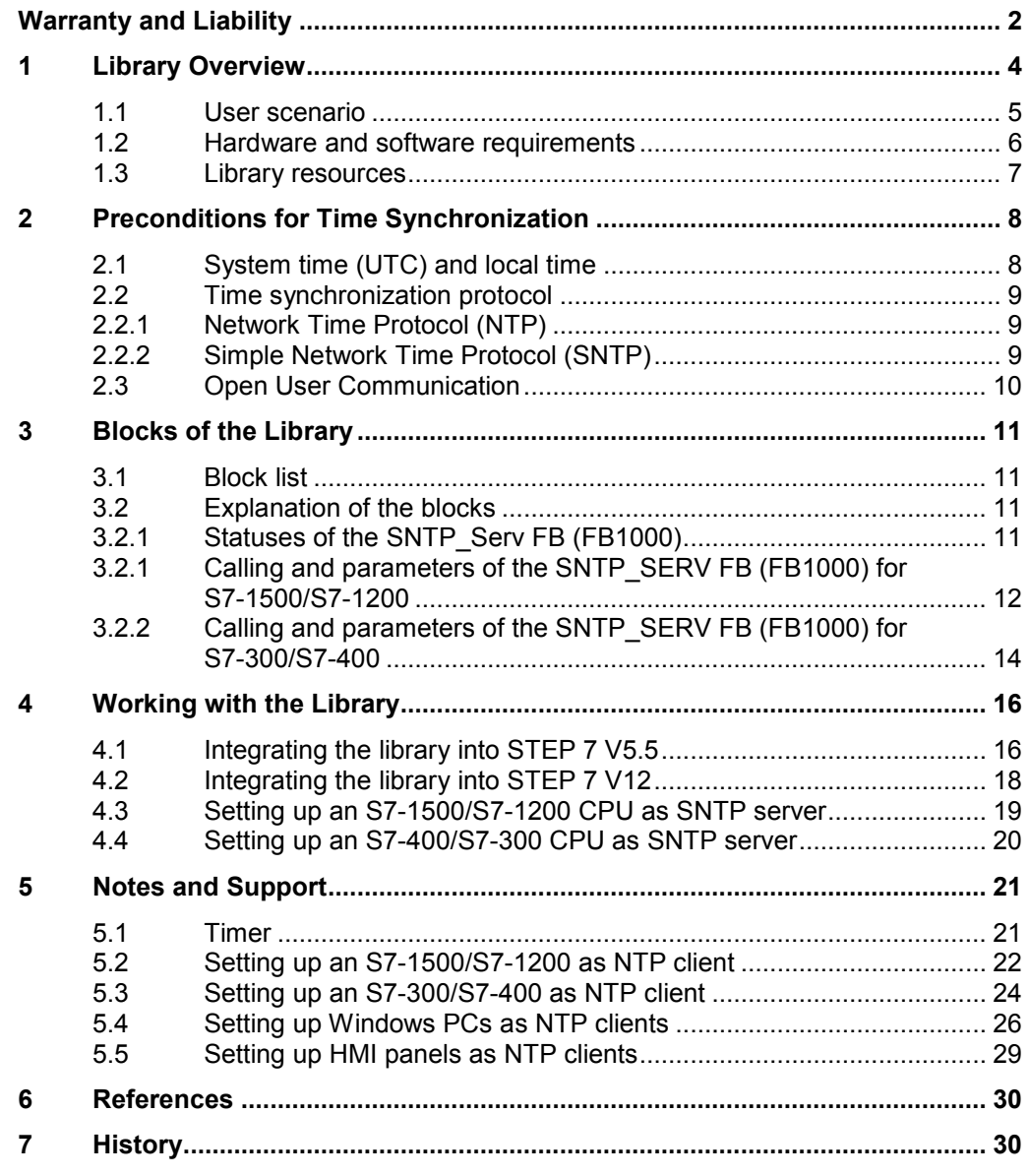

1.1 User scenario

# <span id="page-3-0"></span>**1 Library Overview**

#### **What you get**

This document describes the "S7\_CPU\_SNTPServer" block library. This block library includes a tested code with well-defined interfaces. You can use these as basis for your projected task.

A key concern of the document is to describe

- all blocks pertaining to the block library,
- the functionalities provided by these blocks.

Furthermore, this documentation shows possible fields of application and helps you integrate the library into your STEP 7 project using step-by-step instructions.

1.1 User scenario

### <span id="page-4-0"></span>**1.1 User scenario**

#### **Introduction**

The PROFINET CPUs of the S7-300, S7-400, WinAC RTX, S7-1200, and S7-1500 series can be configured as NTP clients for time synchronization as a standard feature. With regard to the firmware, the S7 CPUs are generally not designated as NTP servers. For time synchronization in an automation cell, a suitable timer system such as SICLOCK or - for synchronization using the SIMATIC process additional hardware (communication processors) has to be used.

#### **Possible application of the "S7\_CPU\_SNTPServer" library**

For automation cells or plant sections, the use of the exact International Atomic Time (TAI) is often secondary. It is usually sufficient to have a common time base for all automation components.

Using an S7 CPU as SNTP server allows for flexible and simple synchronization of plants and plant sections, for example, to receive meaningful time stamps for error messages and logs plant-wide.

#### **Scenario**

The following figure shows a possible sample configuration with an S7-1200 CPU as SNTP server. Here, the S7 CPU as SNTP server receives the time via a SIPLUS DCF77 module (for the coupling of the DCF77 module to S7-1200, please refer to  $\frac{11}{1}$ . However, any other configuration with a different timer is also possible.

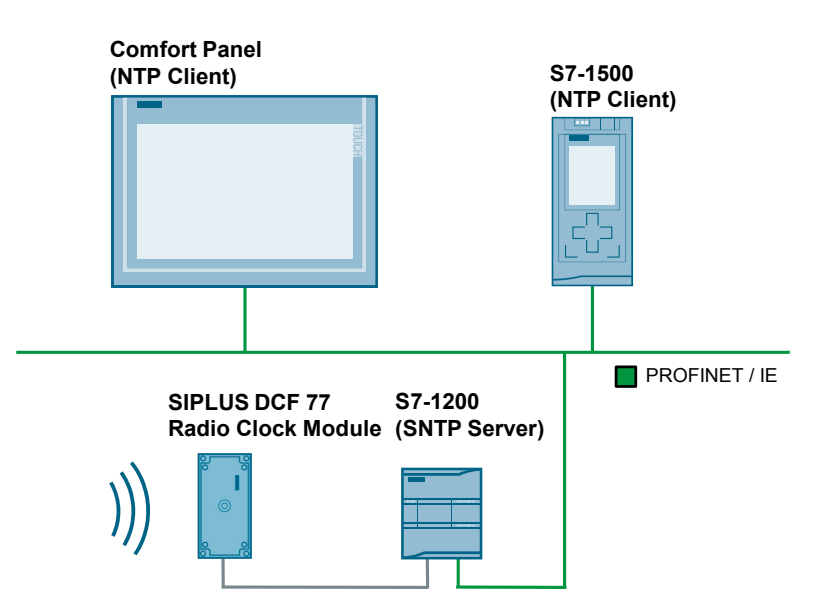

Figure 1-1

#### 1.2 Hardware and software requirements

#### **Function**

The library provides a function block that accomplishes the following functions:

- Receipt and analysis of an NTP message from an SNTP client.
- Creation and sending of an SNTP message to the client for time synchronization.

### <span id="page-5-0"></span>**1.2 Hardware and software requirements**

#### **Requirements for this library**

The following hardware and software requirements must be met in order to use the functionality of the library described in this document:

#### **Hardware**

The "S7\_CPU\_SNTPServer" library can be used with all PROFINET S7 CPUs with which Open User Communication (OUC) can be programmed.

This can be CPUs of the following series:

- S7-300 CPUs
- S7-400 CPUs
- S7-1200 CPUs
- S7-1500 CPUs
- WinAC RTX

#### **Software**

Table 1-1

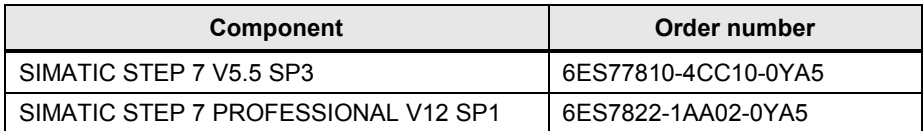

#### 1.3 Library resources

### <span id="page-6-0"></span>**1.3 Library resources**

#### **What will you learn here?**

The overview below shows the main memory occupancy of the "S7\_CPU\_SNTPServer" library's block.

#### **Total occupancy**

The block pertaining to the "S7\_CPU\_SNTPServer" library occupies 4776 bytes of the main memory at the maximum (S7-300/S7-400) and 33472 kbytes of the load memory at the maximum (S7-1200/S7-1500).

#### **Occupancy of the individual blocks**

Library for S7-300 CPU (including called system blocks) Table 1-2

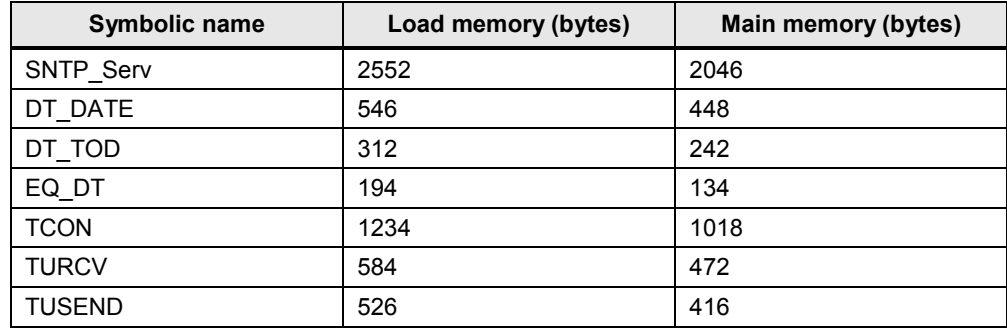

Library for S7-1500 CPU

Table 1-3

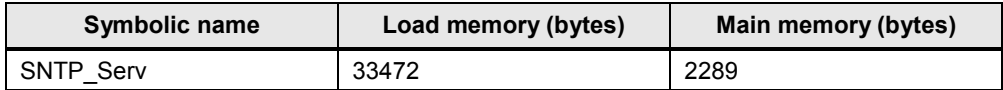

2.1 System time (UTC) and local time

# <span id="page-7-0"></span>**2 Preconditions for Time Synchronization**

#### **What will you learn here?**

This chapter briefly outlines the theoretical basics of time synchronization.

### <span id="page-7-1"></span>**2.1 System time (UTC) and local time**

#### **Explanation of terms**

Based on the Universal Time Coordinated (UTC), the local time is determined starting from the prime meridian, taking into account the time shift and summer/winter times, if applicable.

The Central European Time (CET) is calculated as UTC plus one hour. In the summer, the Central European Summer Time (CEST) applies, which is calculated as UTC plus two hours.

The NTP and SNTP protocols always send the UTC according to specification. If the local time is to be kept, corresponding settings or calculations are required.

#### **S7-1500 and S7-1200**

S7-1500 and S7-1200 CPUs include a system time as well as a local time.

When the time of these CPUs is synchronized via an NTP/SNTP server, the UTC is applied as system time and the local time is calculated automatically, based on the settings made (also see chapter [5.2\)](#page-21-0).

#### **S7-300 and S7-400**

S7-300 and S7-400 CPUs include only a system time which is set to the UTC during synchronization via the CPU using an NTP/SNTP server.

To have also the local time available, for example, for the generation of messages, the local time has to be calculated using system-internal functions (refer to section [5.3](#page-23-0) and the Siemens Online Support [\1\](#page-29-3) which contains many articles on the subject of time synchronization).

2.2 Time synchronization protocol

### <span id="page-8-0"></span>**2.2 Time synchronization protocol**

#### <span id="page-8-1"></span>**2.2.1 Network Time Protocol (NTP)**

**Task**

NTP serves for the synchronization of clocks in a network. PCs, panels, controls, etc. can synchronize time via a (or several) server(s).

#### **Function principle**

An NTP client sends a message which is already assigned time stamps to the NTP server. The server responds to this message (by using an algorithm, for example, to consider packet runtimes) and the client then sets its clock according to the information received in the message.

An NTP client can have several time servers entered. Based on the "stratum" entered in the message and other factors, the client decides in favor of the optimal server and sends the request message to it.

#### <span id="page-8-2"></span>**2.2.2 Simple Network Time Protocol (SNTP)**

#### **Differentiation between NTP and SNTP**

SNTP is a simplified form of the NTP. Due to the simpler algorithms used, the SNTP is less accurate than the NTP. However, for the use in automation cells, the accuracy of the SNTP time synchronization is usually absolutely sufficient.

The structure of the messages is identical in both protocols, which means that NTP clients can also obtain the time from SNTP servers.

2.3 Open User Communication

Figure 2-1 Structure of the NTP/SNTP message

 $\mathbf{1}$ 2 0 1 2 3 4 5 6 7 8 9 0 1 2 3 4 5 6 7 8 9 0 1 2 3 4 5 6 7 8 9 0 1 |LI | VN | Mode | Stratum  $\Box$ Poll  $\mathbf{L}$ Precision Root Delay Root Dispersion -+-+-+-+-+-+-+-+-+-+-+-+-+-+-+-+-+-+-Reference Identifier -+-+-+-+-+-+-+-+-+-+-+-+-+-+ Reference Timestamp (64) Originate Timestamp (64) Receive Timestamp (64) Transmit Timestamp (64) +-+-+-+-+-+-+-+-+-+-+-+-+-+-+-+-+-+-+-+ Key Identifier (optional) (32) +-+-+-+-+-+-+-+-+-+-+-+-+-+-+-+-+ Message Digest (optional) (128) 

For a detailed description of the SNTP, please refer to [\4\.](#page-29-4)

#### **Using SNTP**

Since its implementation is easy and its accuracy is sufficient for automation technology, the SNTP is used by the "S7\_CPU\_SNTPServer" library.

### <span id="page-9-0"></span>**2.3 Open User Communication**

The basis of the SNTP is UDP, which is implemented with the help of Open User Communication (OUC) in the PROFINET CPUs.

3.1 Block list

# <span id="page-10-0"></span>**3 Blocks of the Library**

### <span id="page-10-1"></span>**3.1 Block list**

The "S7\_CPU\_SNTPServer" library consists of the "SNTP\_Serv" block and the system functions called therein.

In STEP 7 V5.5, these have to be inserted separately into the user program; in STEP 7 > V12, they are inserted automatically during function block compilation.

# <span id="page-10-2"></span>**3.2 Explanation of the blocks**

#### **What will you learn here?**

This section describes the function principle of the SNTP\_Serv FB (FB 1000) as well as the calling and formal parameters of the function block for S7-300/S7- 400/Win AC RTX and S7-1200/S7-1500.

#### <span id="page-10-3"></span>**3.2.1 Statuses of the SNTP\_Serv FB (FB1000)**

Internally, the SNTP\_SERV FB (FB 1000) works as a simple state machine which is processed after an initialization.

The following figure schematically shows the successful processing of the SNTP\_SERV FB (FB1000).

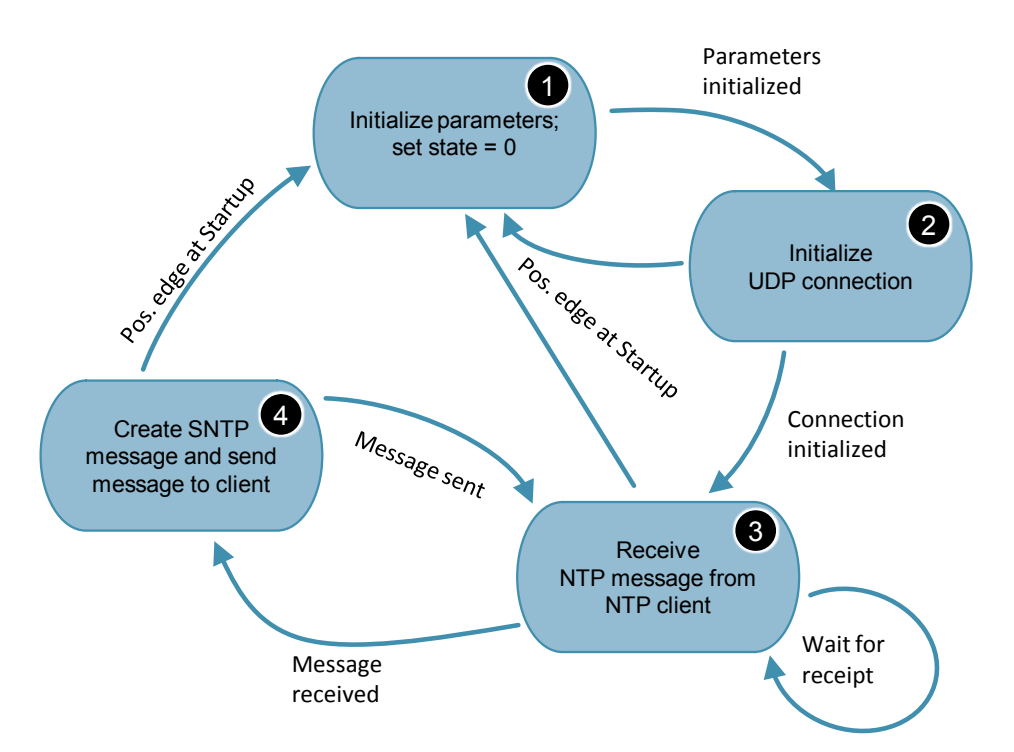

Figure 3-1

#### 3.2 Explanation of the blocks

The following table describes an error-free time synchronization:

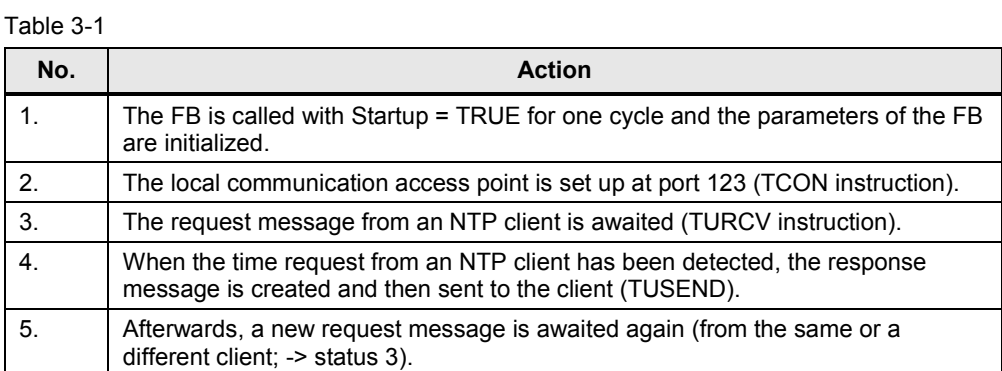

From any status it can be returned to the initialization status with another change of edge at the Startup = TRUE input.

#### <span id="page-11-0"></span>**3.2.1 Calling and parameters of the SNTP\_SERV FB (FB1000) for S7-1500/S7-1200**

The following figure shows the call interface of the SNTP\_SERV FB (FB1000). The table describes the parameters of the function block.

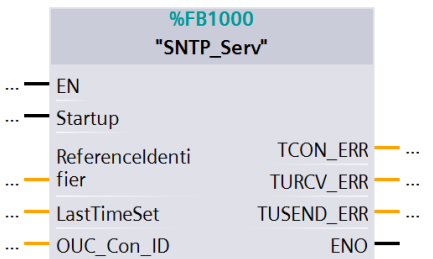

#### Table 3-2

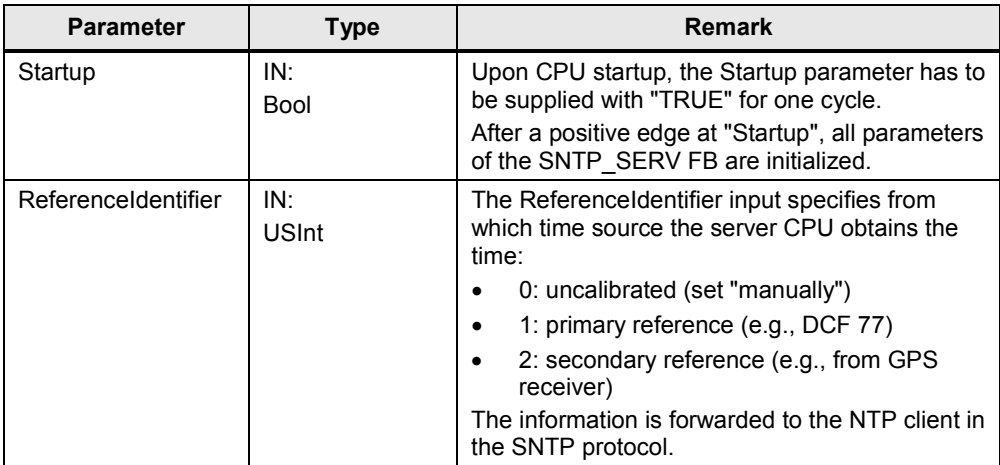

#### 3 Blocks of the Library

#### 3.2 Explanation of the blocks

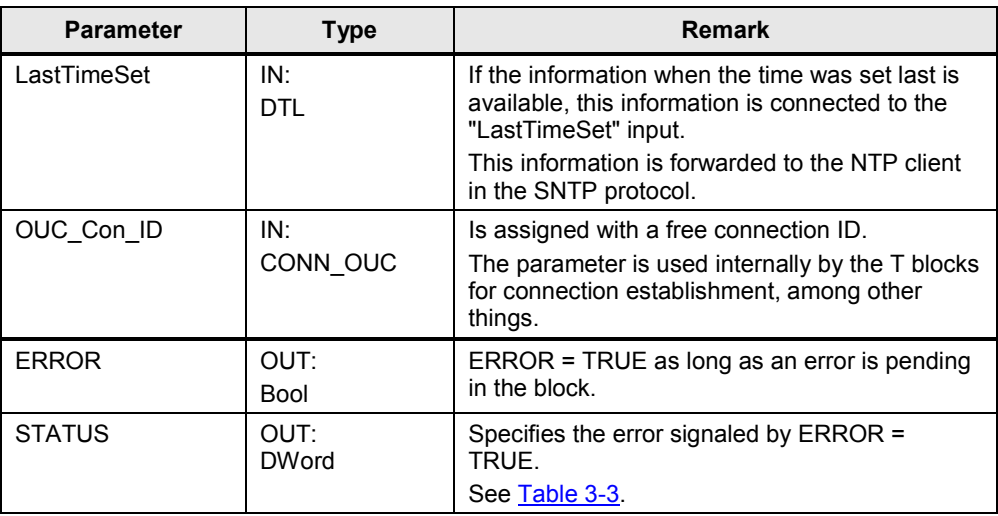

The table below shows the meaning of the "STATUS" output parameter.

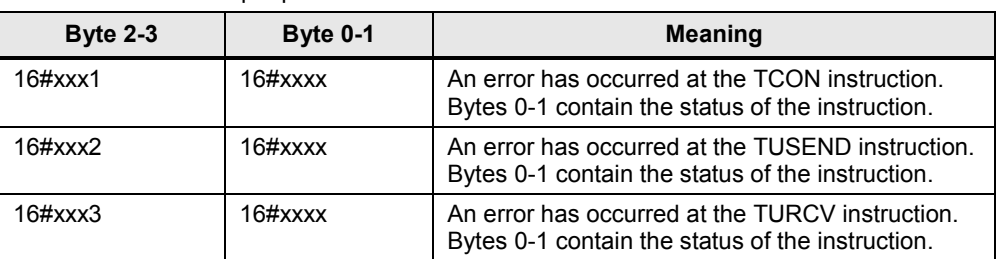

<span id="page-12-0"></span>Table 3-3 STATUS output parameter

**Note** Interconnect the output parameters in order to recognize an error of the block and for adequate error handling.

#### 3.2 Explanation of the blocks

#### <span id="page-13-0"></span>**3.2.2 Calling and parameters of the SNTP\_SERV FB (FB1000) for S7-300/S7-400**

The following figure shows the call interface of the SNTP\_SERV FB (FB1000). The table describes the parameters of the function block.

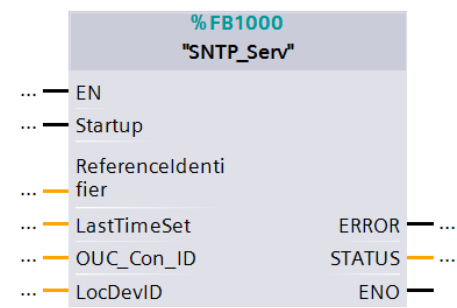

#### Table 3-4

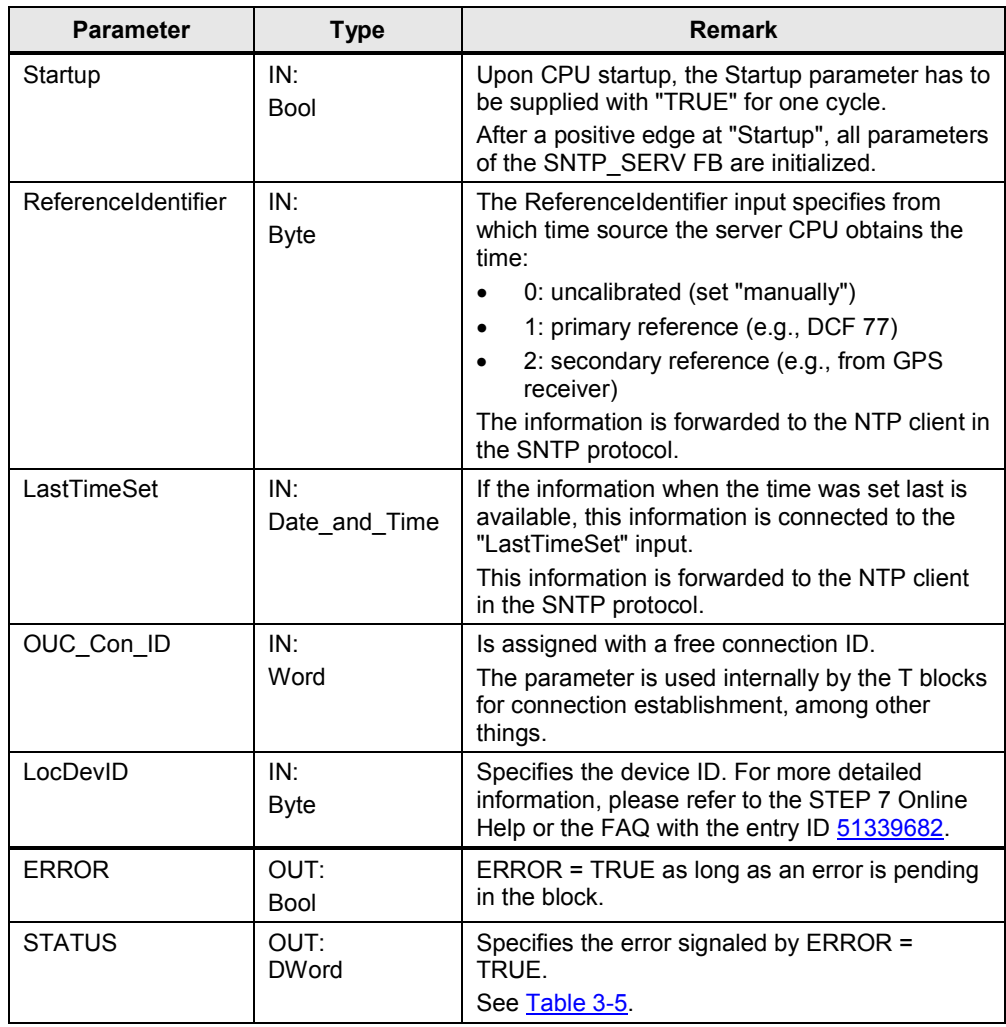

<span id="page-13-1"></span>The table below shows the meaning of the "STATUS" output parameter.

#### <span id="page-14-0"></span>3.2 Explanation of the blocks

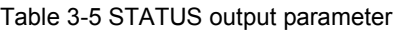

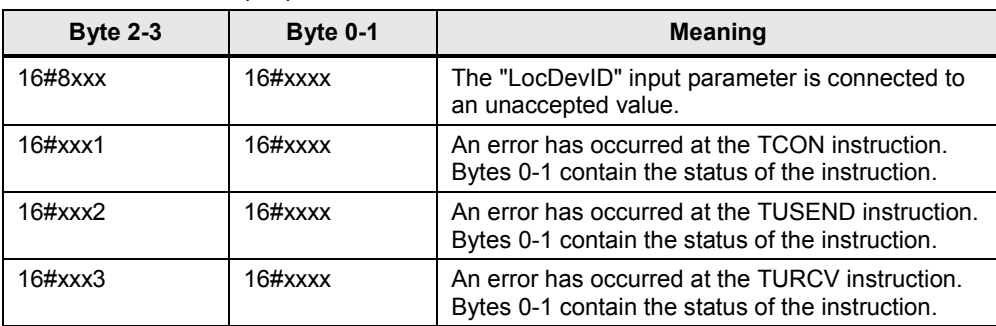

**Note** Interconnect the output parameters in order to recognize an error of the block and for adequate error handling.

4.1 Integrating the library into STEP 7 V5.5

# <span id="page-15-0"></span>**4 Working with the Library**

#### **What will you learn here?**

In order that the previously described library functions can be used, they must first be integrated into the configuration software. The necessary steps are listed in the following sections.

# <span id="page-15-1"></span>**4.1 Integrating the library into STEP 7 V5.5**

#### Table 4-1

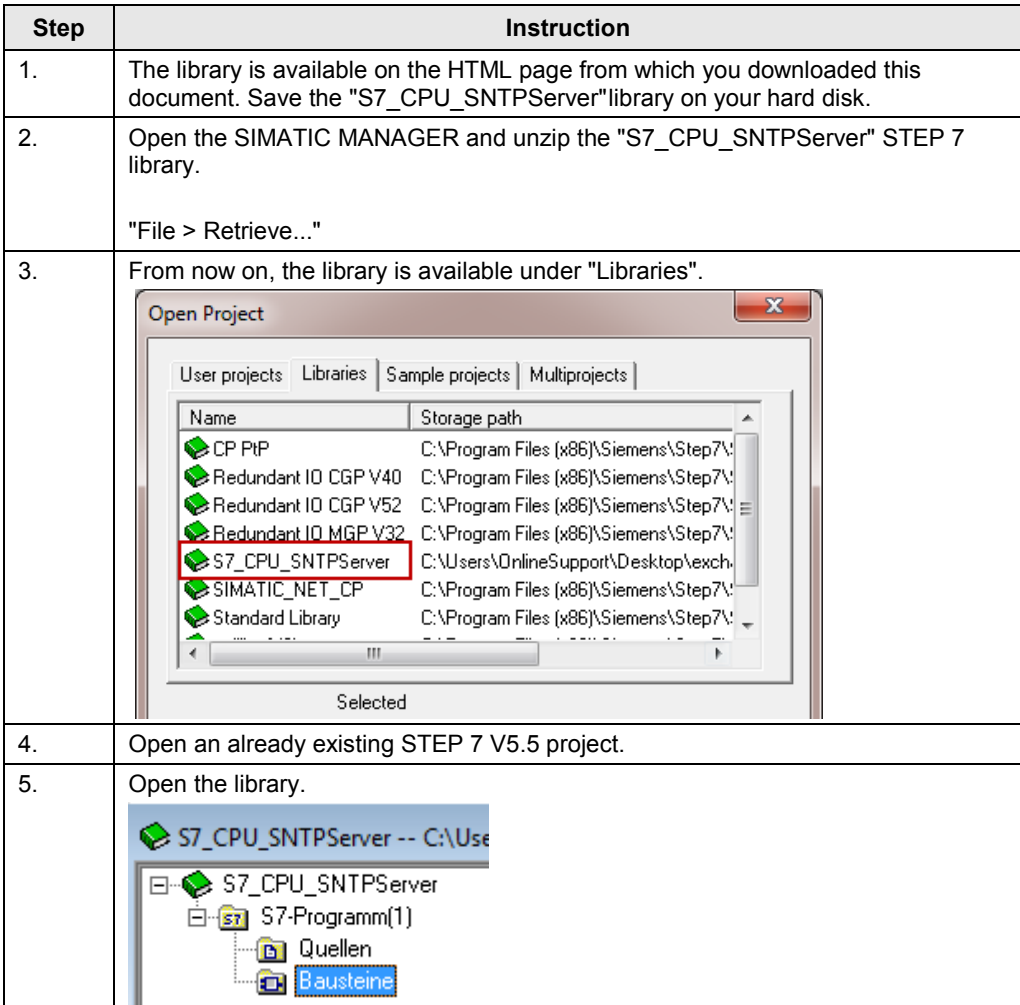

### 4.1 Integrating the library into STEP 7 V5.5

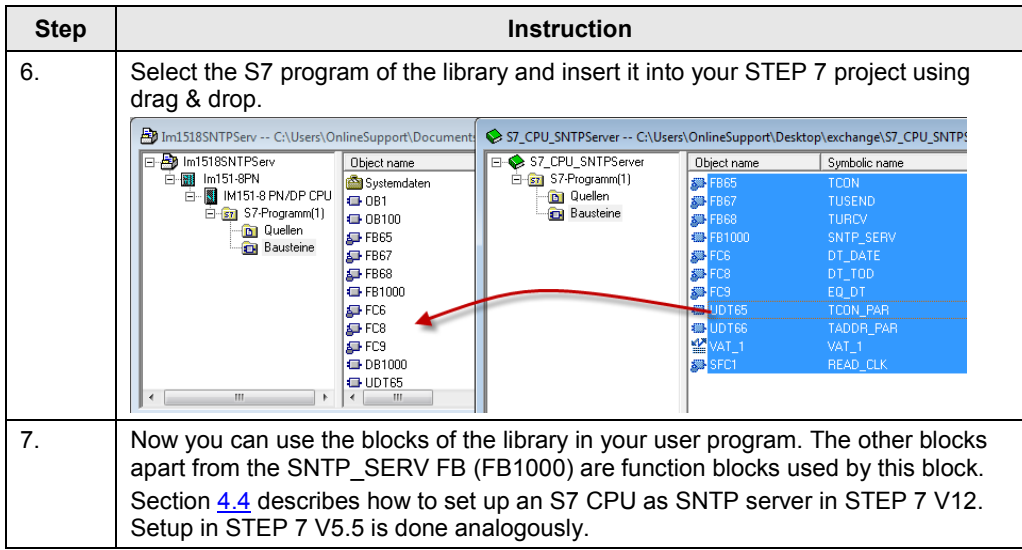

#### 4.2 Integrating the library into STEP 7 V12

# <span id="page-17-0"></span>**4.2 Integrating the library into STEP 7 V12**

In order that the previously described functions of the SMS\_S7\_1500 (FB18) can be used, it is necessary to integrate the library into the configuration software first. The necessary steps are listed in the following table.

Table 4-2

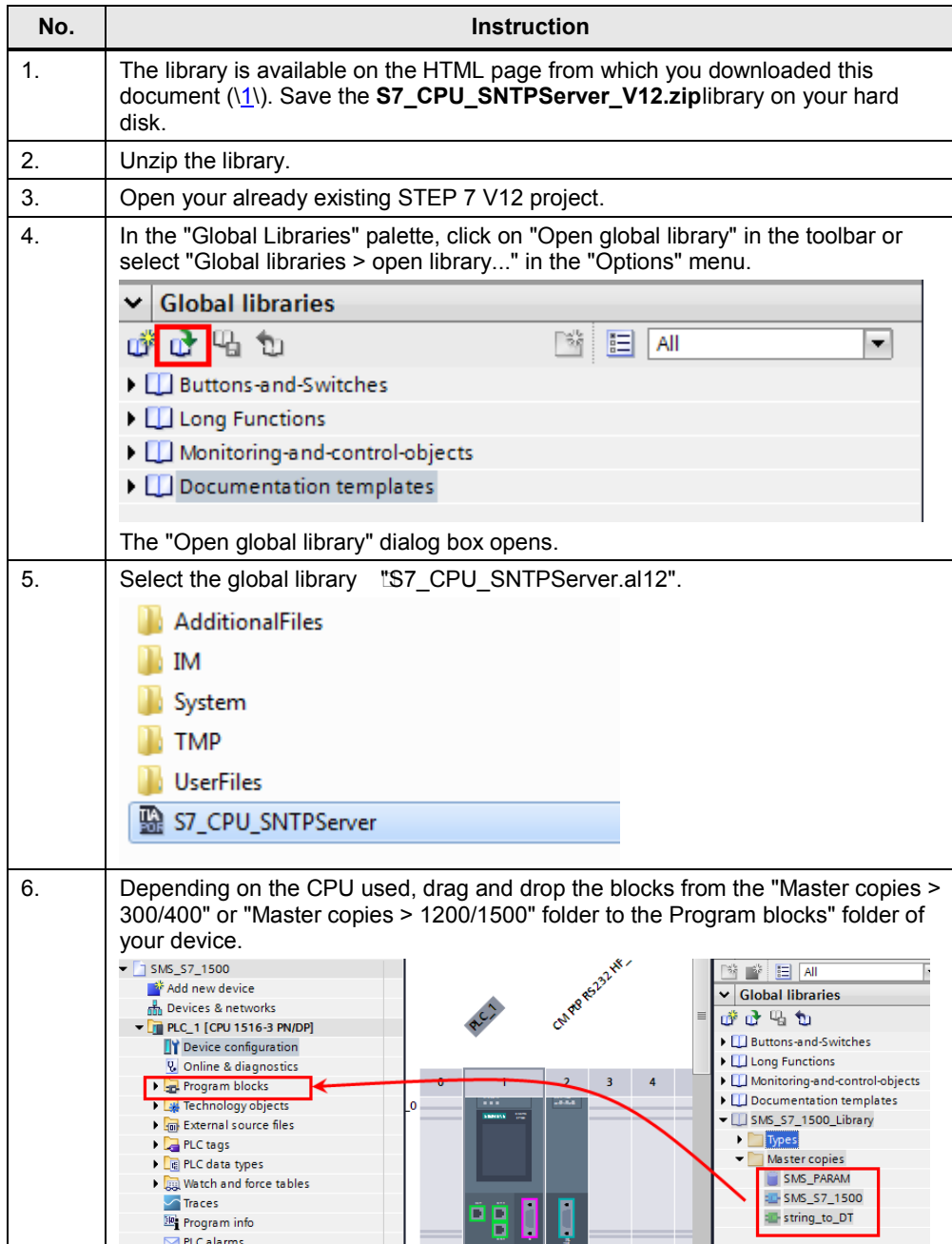

4.3 Setting up an S7-1500/S7-1200 CPU as SNTP server

# <span id="page-18-0"></span>**4.3 Setting up an S7-1500/S7-1200 CPU as SNTP server**

The following table describes the procedure for setting up an S7-1500/S7-1200 CPU as SNTP server.

Table 4-3

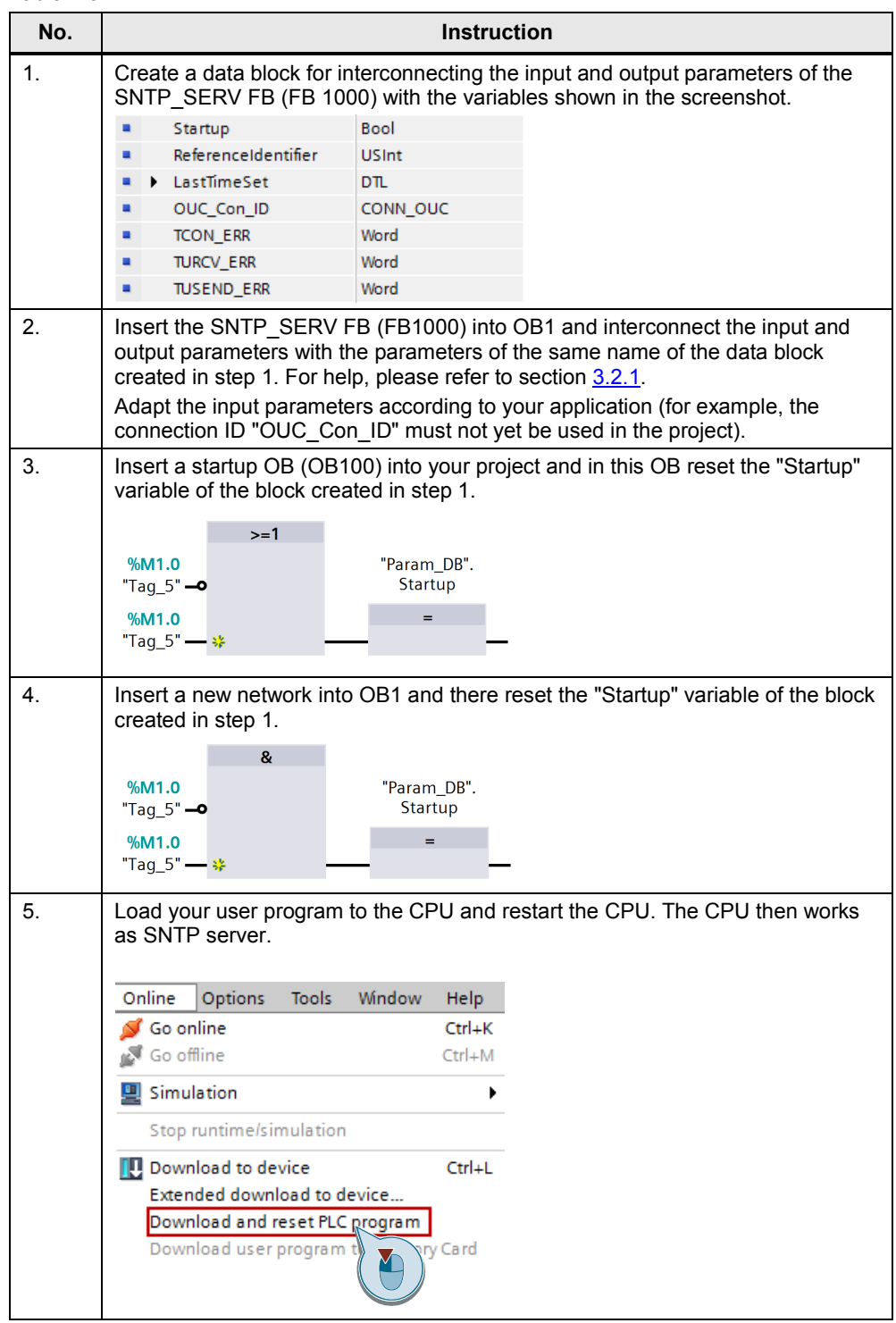

4.4 Setting up an S7-400/S7-300 CPU as SNTP server

# <span id="page-19-0"></span>**4.4 Setting up an S7-400/S7-300 CPU as SNTP server**

The following table describes the procedure for setting up an S7-400/S7-300 CPU as SNTP server.

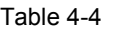

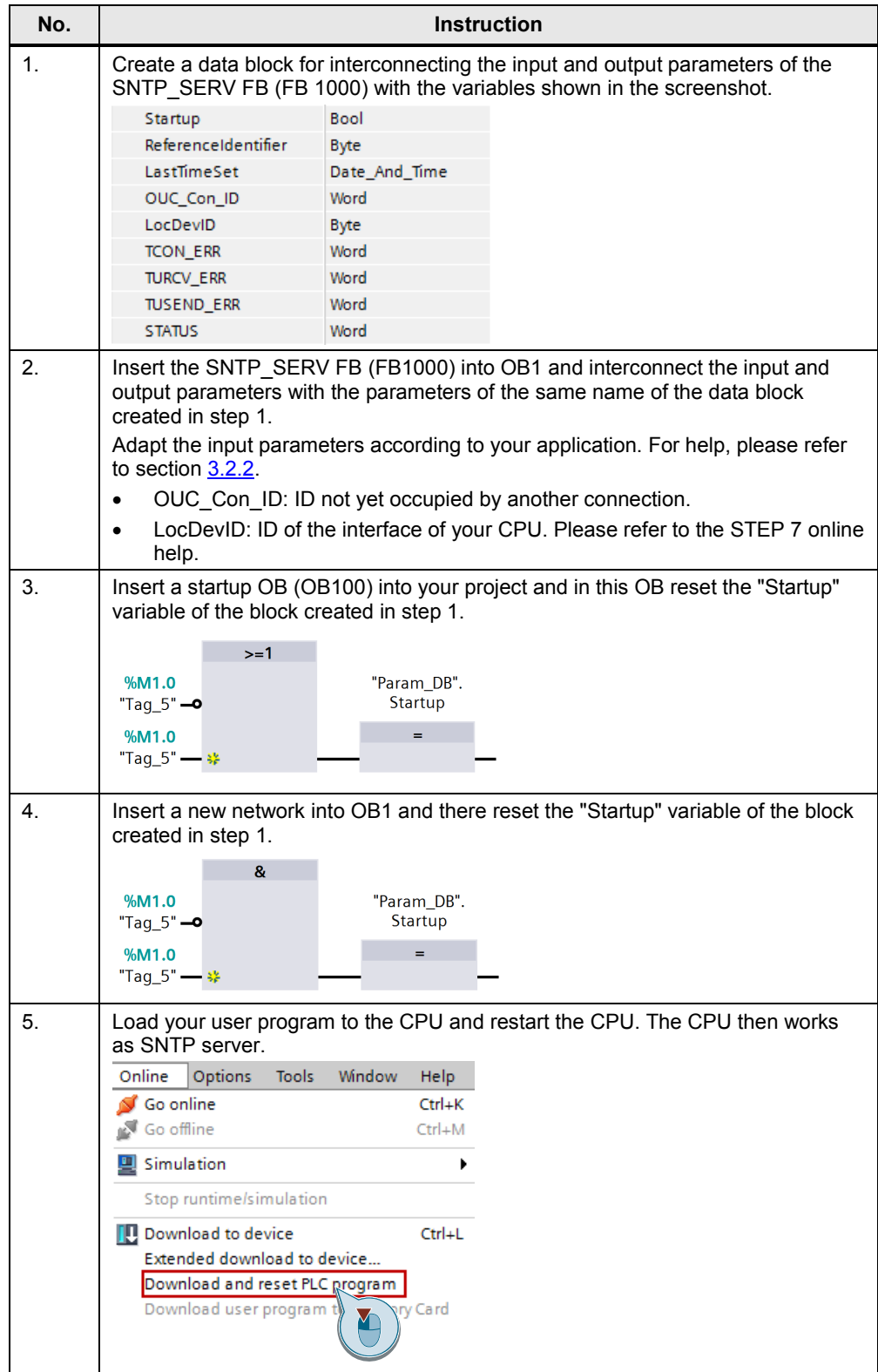

5.1 Timer

# <span id="page-20-0"></span>**5 Notes and Support**

### <span id="page-20-1"></span>**5.1 Timer**

In order to set the time of the SNTP server you can exercise one of the following options:

- Setting the CPU clock to the time of the connected PG (with the help of STEP 7). See [Table 5-1.](#page-20-2)
- Using the SIPLUS DCF 77 radio clock module. For information on how to use the radio clock module, please refer to  $\sqrt{6}$  and  $\sqrt{11}$ .
- Reading out the time of a commercially available GPS receiver. For information on that, please refer to the FAQ with the entry ID [42087405.](http://support.automation.siemens.com/WW/view/en/42087405)

<span id="page-20-2"></span>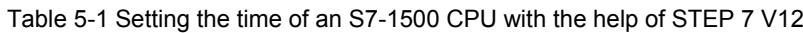

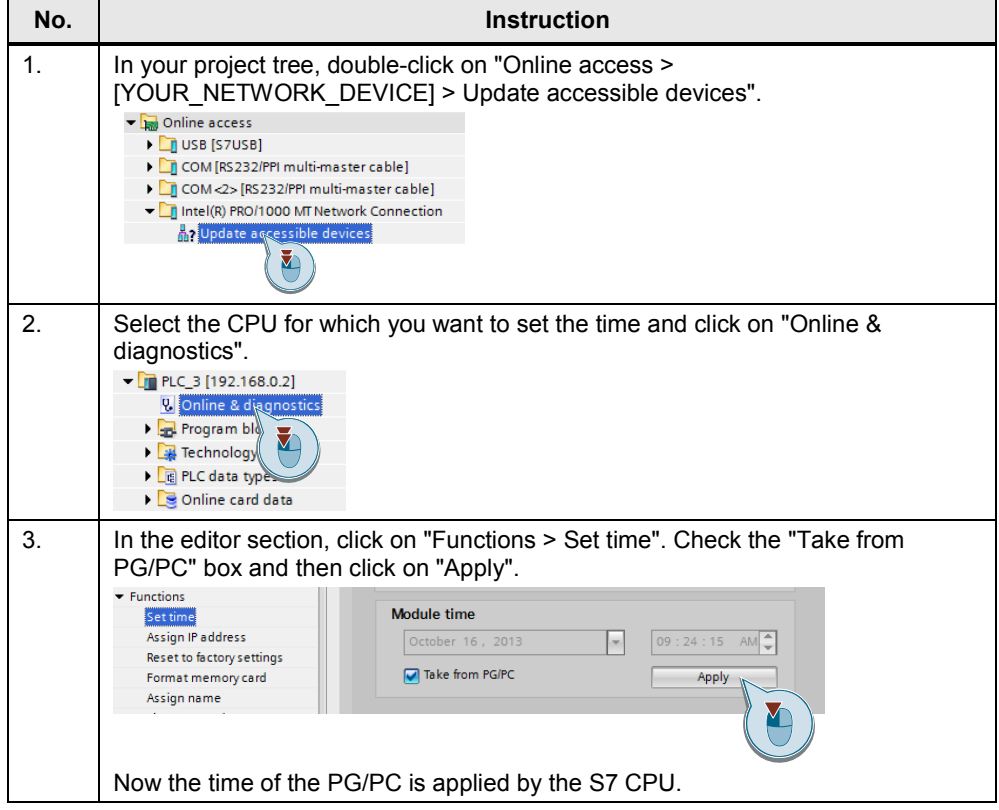

5.2 Setting up an S7-1500/S7-1200 as NTP client

# <span id="page-21-0"></span>**5.2 Setting up an S7-1500/S7-1200 as NTP client**

#### **Hardware configuration settings (HWCN)**

The following table describes how to set up the CPU as NTP client.

Table 5-2 **No. Instruction** 1. In the project navigation, select "IYOUR\_PROJECTI > IYOUR\_CPUI > device configuration" and in the inspector window click on the "Properties" tab. 2. Select the PROFINET interface of the CPU and click on "Time synchronization" ( $\bullet$ ). Check the "Enable time synchronization via NTP server" box ( $\bullet$ ) and confirm the prompt. Then enter the IP address of the server CPU ( $\bullet$ ) and the required update interval  $(①)$ . General Time synchronization ▼ PROFINET interface [X1] General NTP mode **2**<br>2 Enable time synchronization via NTP server Ethernet address<br>Time synchroniza Operating mode IP addresses Advanced options 6  $\frac{1}{192}$ 168  $\overline{0}$ Web server access Server 2:  $\boxed{0}$  $\overline{\bullet}$ Hardware identifie  $\overline{\bullet}$  $\overline{\bullet}$ PROFINET interface [X2] Server 3:  $\boxed{0}$  $\overline{1,0}$   $\overline{1,0}$  $\overline{0}$ DP interface [X3] Server 4:  $\boxed{0 \quad .0 \quad .0 \quad .0 \quad .0}$ 6 Chartun Update interval: 86400  $\overline{\mathbf{s}}$ Cycle 3. Then go to the entry "Time of day" ( $\bullet$ ) and adjust the time zone ( $\bullet$ ) and the difference between standard and daylight savings time  $(③)$ .  $\triangleright$  General Time of day ▼ PROFINET interface [X1] General Local time Ethernet addresses 2 Time synchronization Time zone: (UTC +01:00) Amsterdam, Berlin, Bern, Ro Operating mode Advanced options **Davlight savings** Web server access Hardware identifier Enable daylight savings time changeover PROFINET interface [X2] Difference between standard<br>and daylight savings time: DP interface [X3] 60  $\overline{\min}$ 6 Startup Start of daylight saving time Cycle Communication load  $\overline{\phantom{a}}$ Last System and clock memory  $\overline{\phantom{0}}$ Sunda System diagnostics  $\overline{\phantom{a}}$ Web server of March Display  $\overline{\phantom{a}}$ at: 02:00 a.m User interface or nguages **Start of standard time** Protection System power supply  $\overline{\phantom{a}}$ Last Connection resources  $\overline{\phantom{0}}$ Sunday Overview of addresses of: October  $\overline{\phantom{a}}$  $\overline{ }$ at: 03:00 a.m

#### 5.2 Setting up an S7-1500/S7-1200 as NTP client

#### **Differentiation: system time and local time**

The system time of the CPU is the internal time of the CPU, in this case transferred by the NTP protocol. It is usually provided as UTC.

The local time is the time of the location of the CPU (time zone, summer/winter time) calculated dependent on the system time.

#### **Reading out the system time**

The system time can be read out with the instruction RD\_SYS\_T. The output parameter 'RET\_VAL' of the instruction corresponds to '0' if read-out is completed successfully.

The time is written to a variable via the 'OUT' output parameter with one of the following data types:

- DT
- LDT
- DTL

#### **Reading out the local time**

The local time of the CPU can be read out with the instruction RD\_LOC\_T. The output parameter 'RET\_VAL' of the instruction corresponds to '0' if read-out was successful. It corresponds to '1' if read-out was successful and the local time is currently set to daylight savings time.

The time is written to a variable via the 'OUT' output parameter with one of the following data types:

- DT
- LDT
- DTL

5.3 Setting up an S7-300/S7-400 as NTP client

### <span id="page-23-0"></span>**5.3 Setting up an S7-300/S7-400 as NTP client**

#### **Hardware configuration settings (HWCN)**

The following table describes how to set up the CPU as NTP client.

Table 5-3

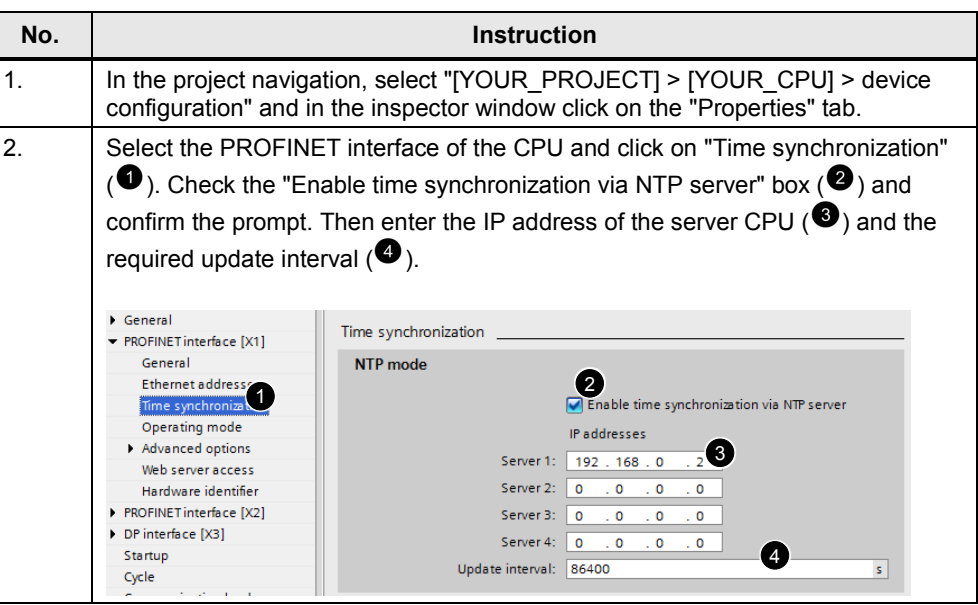

#### **Reading out the system time**

The system time can be read out with the instruction RD\_SYS\_T. The output parameter 'RET\_VAL' of the instruction corresponds to '0' if read-out is completed successfully.

The time is written to a variable of the Date\_and\_Time (DT) type via the 'OUT' output parameter.

#### **Calculating the local time**

As the S7-300 and S7-400 CPUs do not automatically provide the local time in addition to the system time, the system time can be converted into the local time with the instruction BT\_LT.

It might be reasonable to use the calculated local time also for the creation of messages etc.

The following table shows the calling of the BT\_LT instruction in the FBD for the calculation of the current local time. The use of the instruction is also described in the FAQ under  $\sqrt{9}$ .

The screenshots originate from the provided sample project.

#### 5.3 Setting up an S7-300/S7-400 as NTP client

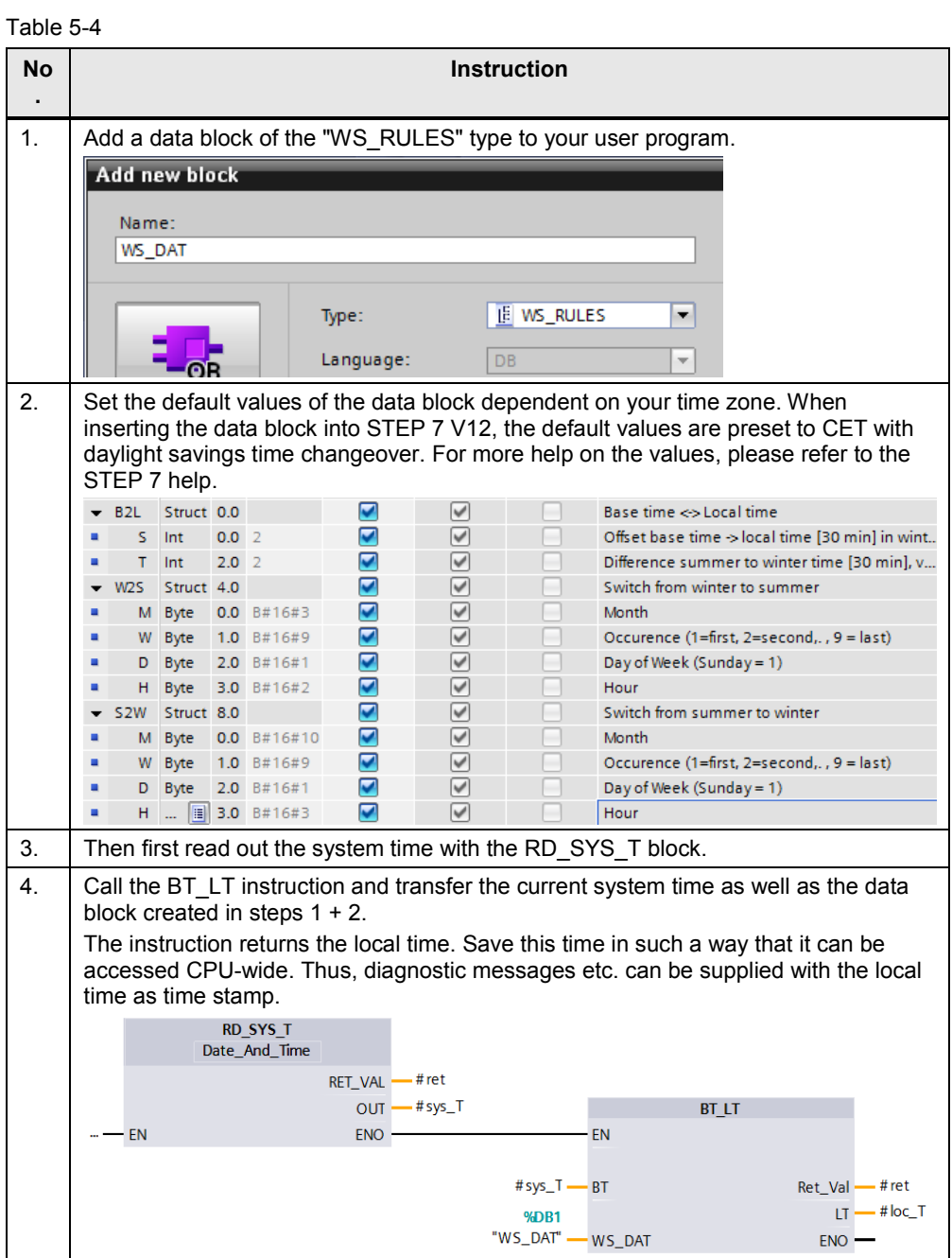

5.4 Setting up Windows PCs as NTP clients

# <span id="page-25-0"></span>**5.4 Setting up Windows PCs as NTP clients**

#### **Windows XP**

The following table describes the procedure for setting up a PC as NTP client under Windows XP.

Table 5-5

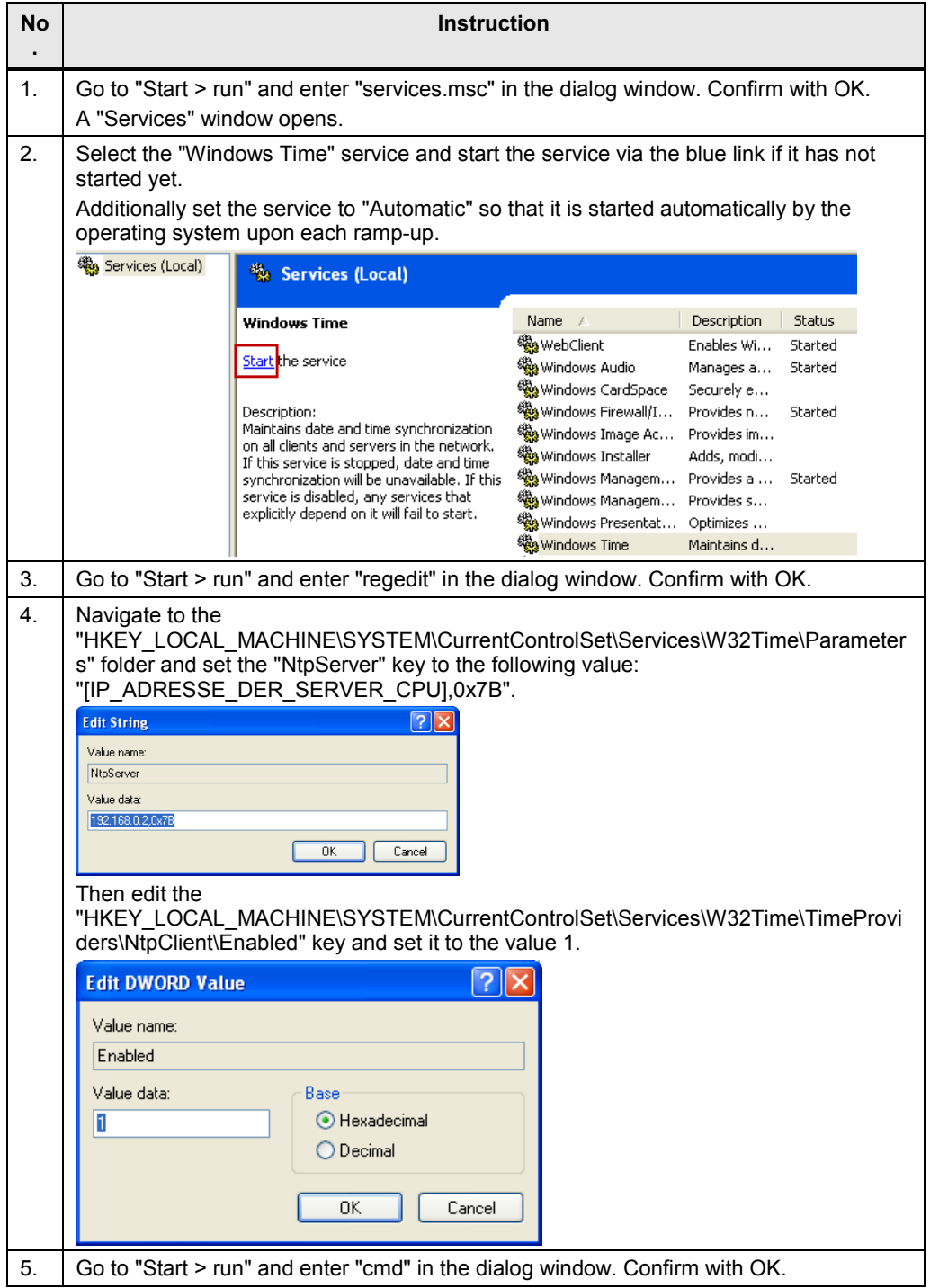

#### 5.4 Setting up Windows PCs as NTP clients

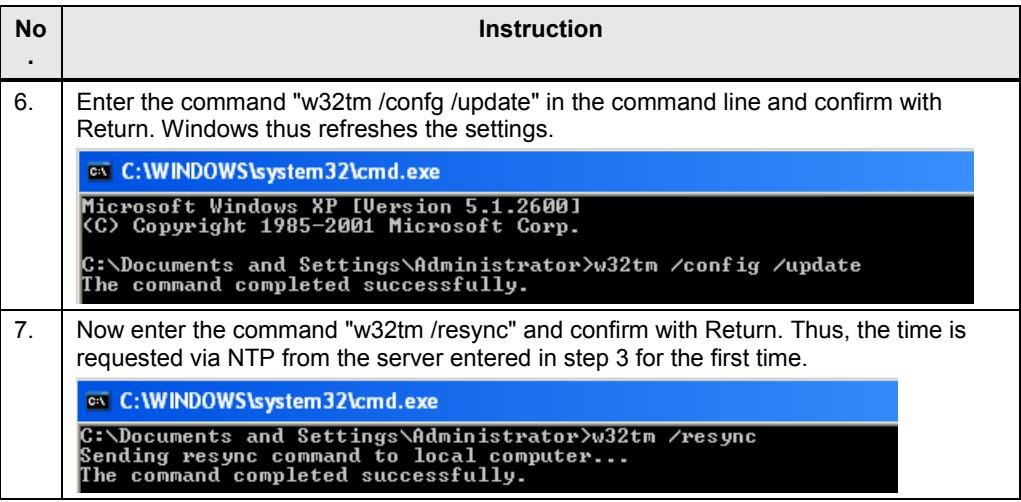

**Note** Make sure that port 123 is opened in the firewall of your PC.

#### **Windows 7**

The following table describes the procedure for setting up a PC as NTP client under Windows 7.

Table 5-6

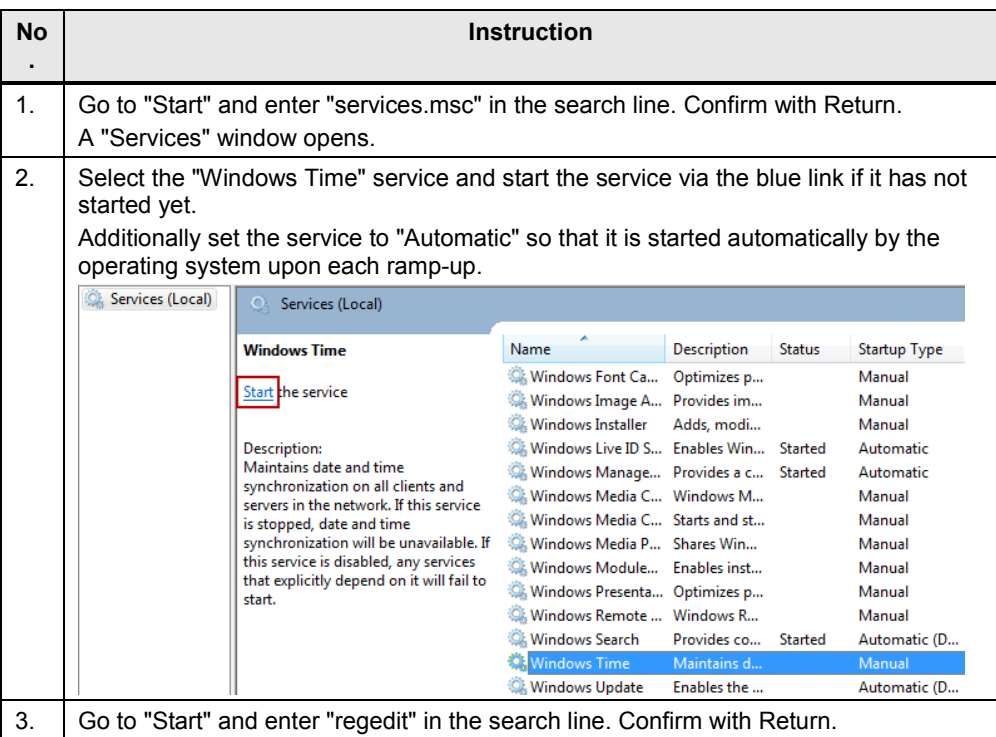

5.4 Setting up Windows PCs as NTP clients

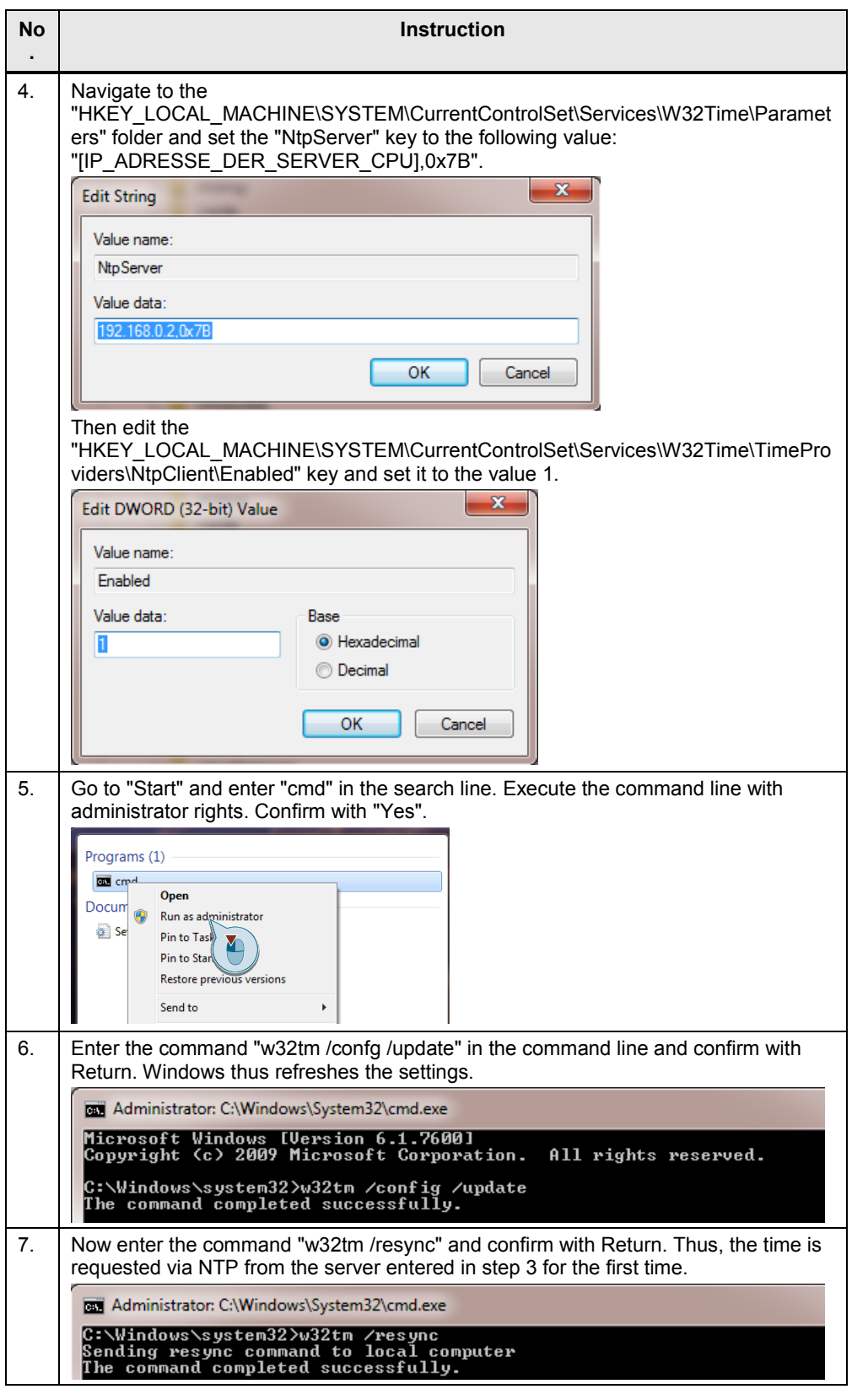

**Note** Make sure that port 123 is opened in the firewall of your PC.

#### 5.5 Setting up HMI panels as NTP clients

# <span id="page-28-0"></span>**5.5 Setting up HMI panels as NTP clients**

The following table describes the procedure for setting up an HMI panel as NTP client.

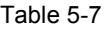

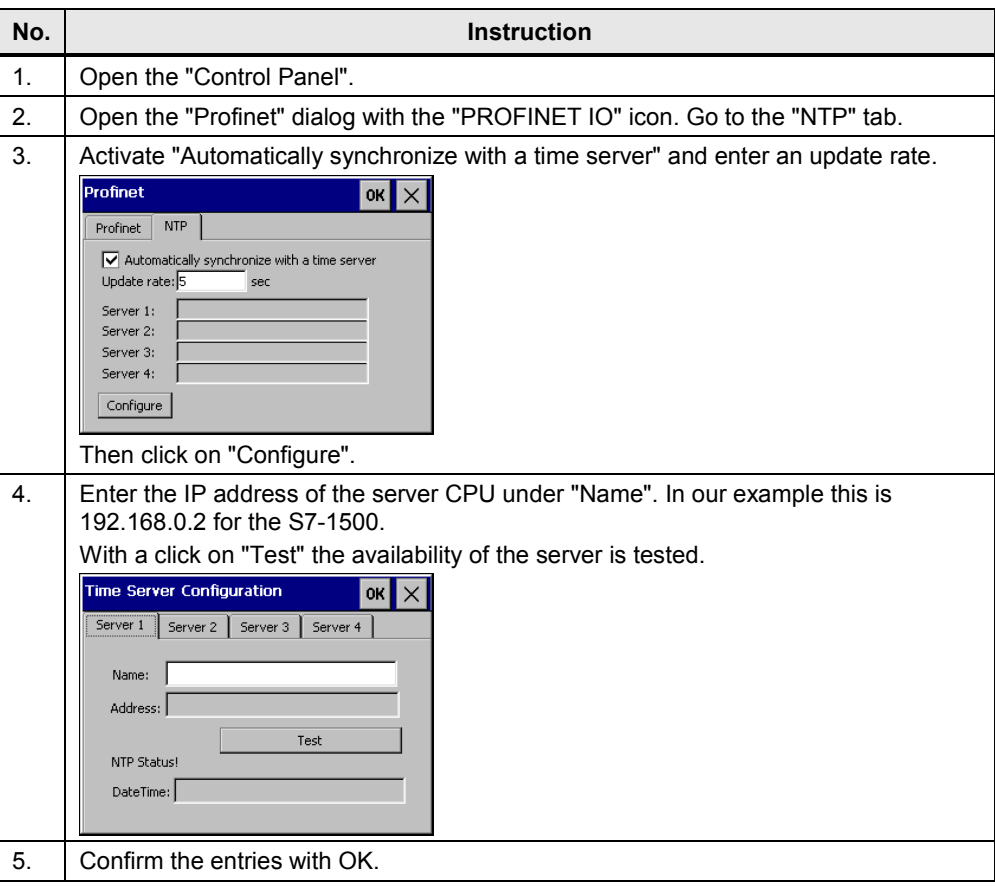

# <span id="page-29-0"></span>**6 References**

#### Table 6-1

<span id="page-29-5"></span><span id="page-29-4"></span><span id="page-29-3"></span>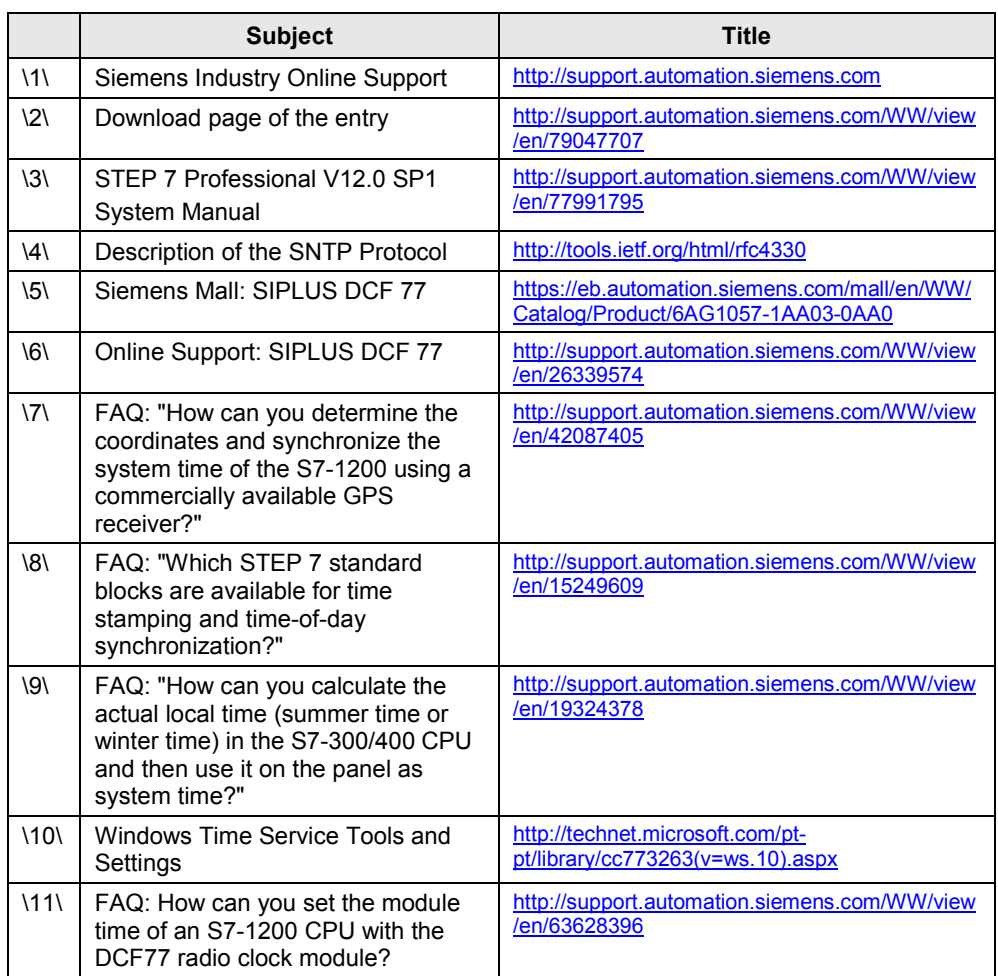

# <span id="page-29-6"></span><span id="page-29-2"></span><span id="page-29-1"></span>**7 History**

#### Table 7-1

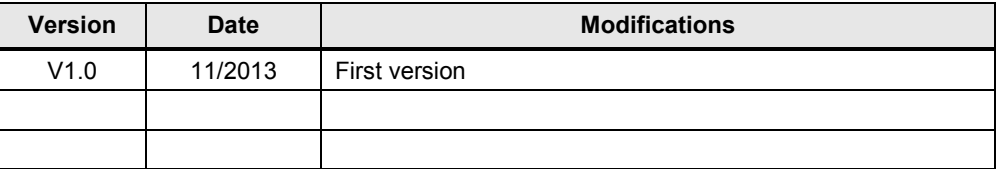